# **How to Verify That a Smart License Is Deposited to a Smart Account**

## **Contents**

Introduction **Prerequisites** Verifying That a Smart License Is Deposited to a Smart Account **Troubleshooting** Related Information

### **Introduction**

This article describes the process of verifying that a Smart license is deposited to a Smart account.

# **Prerequisites**

Before you start, ensure that you have the following data at your disposal:

- [Active Cisco.com account](https://www.cisco.com/c/en/us/about/help/registration-benefits-help.html)
- [User or Admin access to Smart Account](https://www.cisco.com/c/en/us/support/docs/smb/cloud-and-systems-management/network-automation-and-management/smb5489-how-to-request-a-smart-account.html?dtid=osscdc000283)
- [Sales order](https://www.cisco.com/c/en/us/support/docs/licensing/common-licensing-issues/how-to/lic217146-how-to-associate-a-sales-order-to-a-smar.html)

### **Verifying That a Smart License Is Deposited to a Smart Account**

#### **Step 1**:

Go to [Cisco Software Central](https://software.cisco.com) and log in with your Cisco.com account.

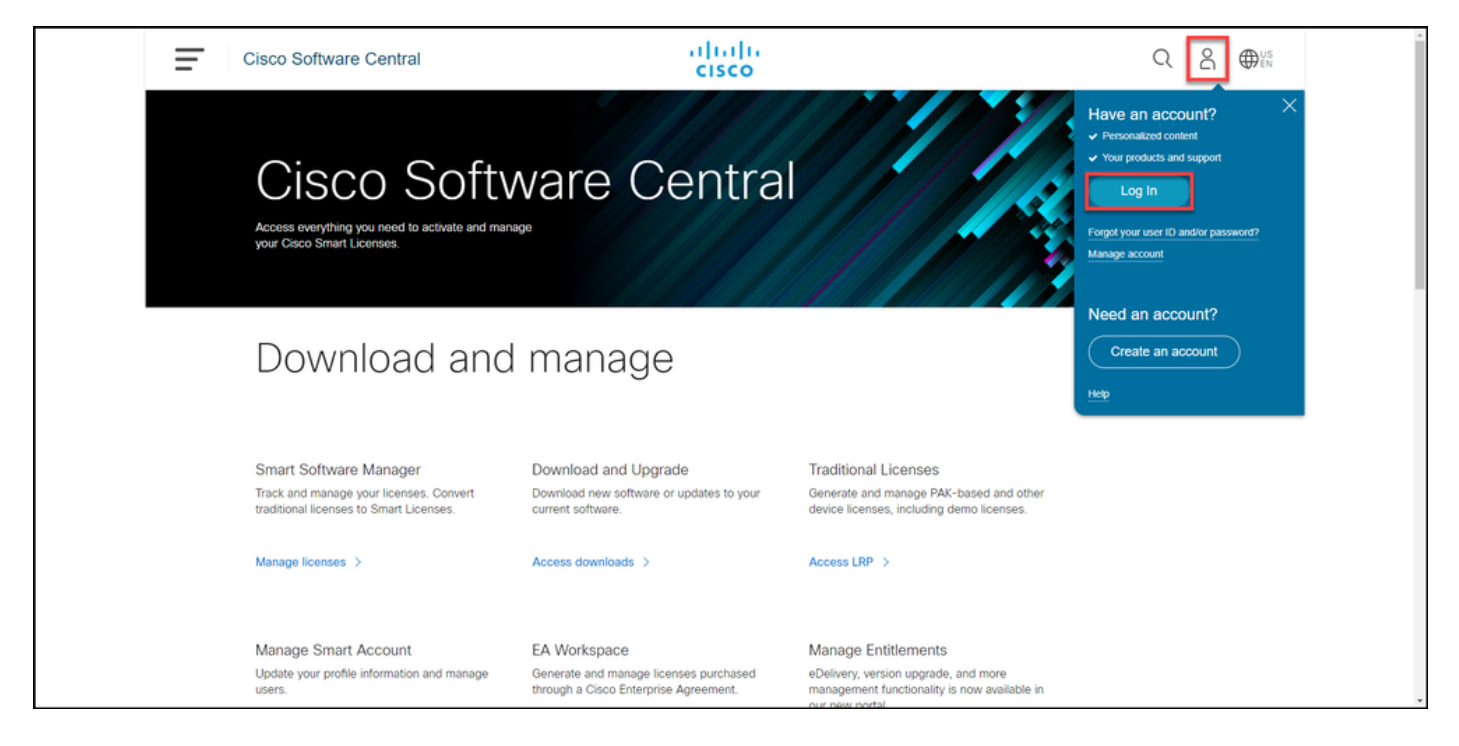

#### **Step 2**:

#### In the**Smart Software Manager**section, click**Manage licenses**.

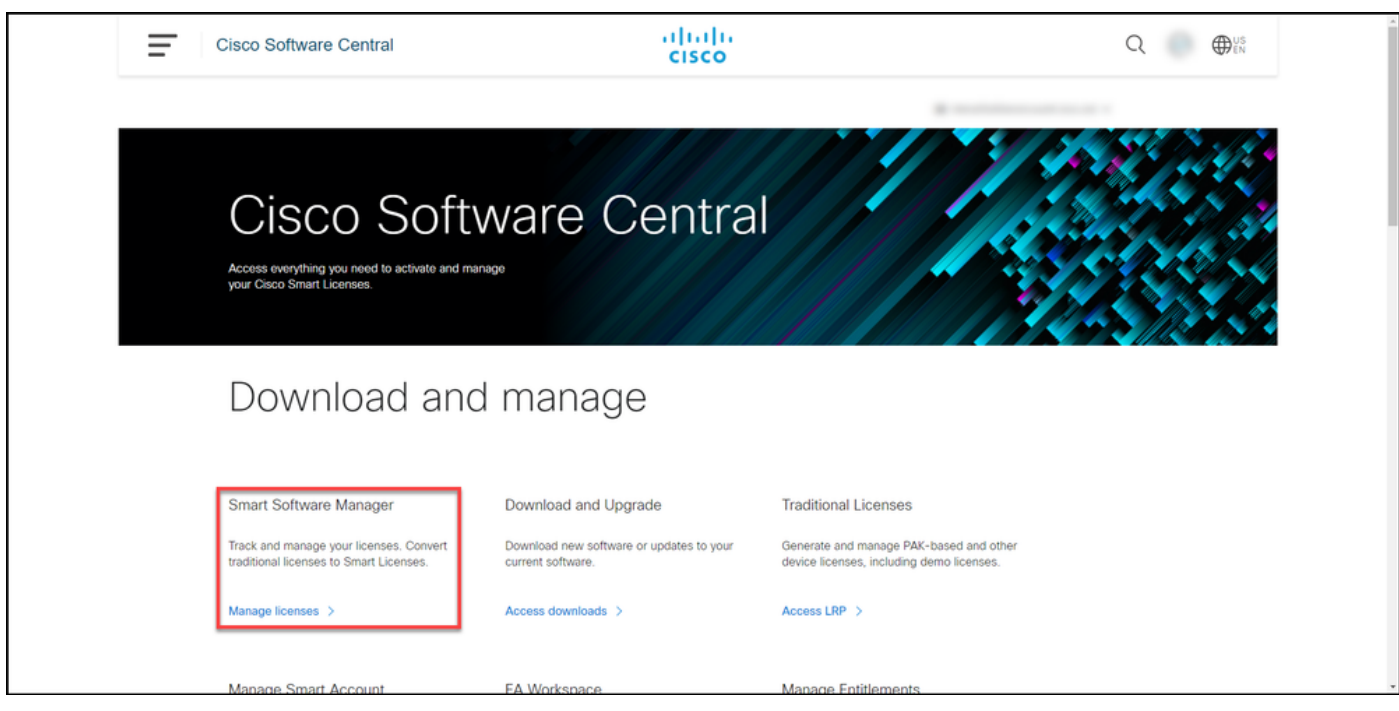

#### **Step 3**:

On the menu bar, click **Activity**. On the **License Transactions** tab, in the search bar, enter the [sales order number which you associated to a Smart Account](https://www.cisco.com/c/en/us/support/docs/licensing/common-licensing-issues/how-to/lic217146-how-to-associate-a-sales-order-to-a-smar.html), and then press **Enter** or click the magnifying glass icon.

**Step result:** The system displays results that match the search criteria which is also a verification that the Smart license is deposited to your Smart Account.

Note: If the system displays no results for that specific sales order, then you should [search](https://www.cisco.com/c/en/us/support/docs/licensing/common-licensing-issues/how-to/lic217253-how-to-verify-that-a-hybrid-license-is-p.html?dtid=osscdc000283) [for the sales order on the](https://www.cisco.com/c/en/us/support/docs/licensing/common-licensing-issues/how-to/lic217253-how-to-verify-that-a-hybrid-license-is-p.html?dtid=osscdc000283) **Convert to Smart Licensing** [tab](https://www.cisco.com/c/en/us/support/docs/licensing/common-licensing-issues/how-to/lic217253-how-to-verify-that-a-hybrid-license-is-p.html?dtid=osscdc000283) since you may have ordered a

#### Hybrid license.

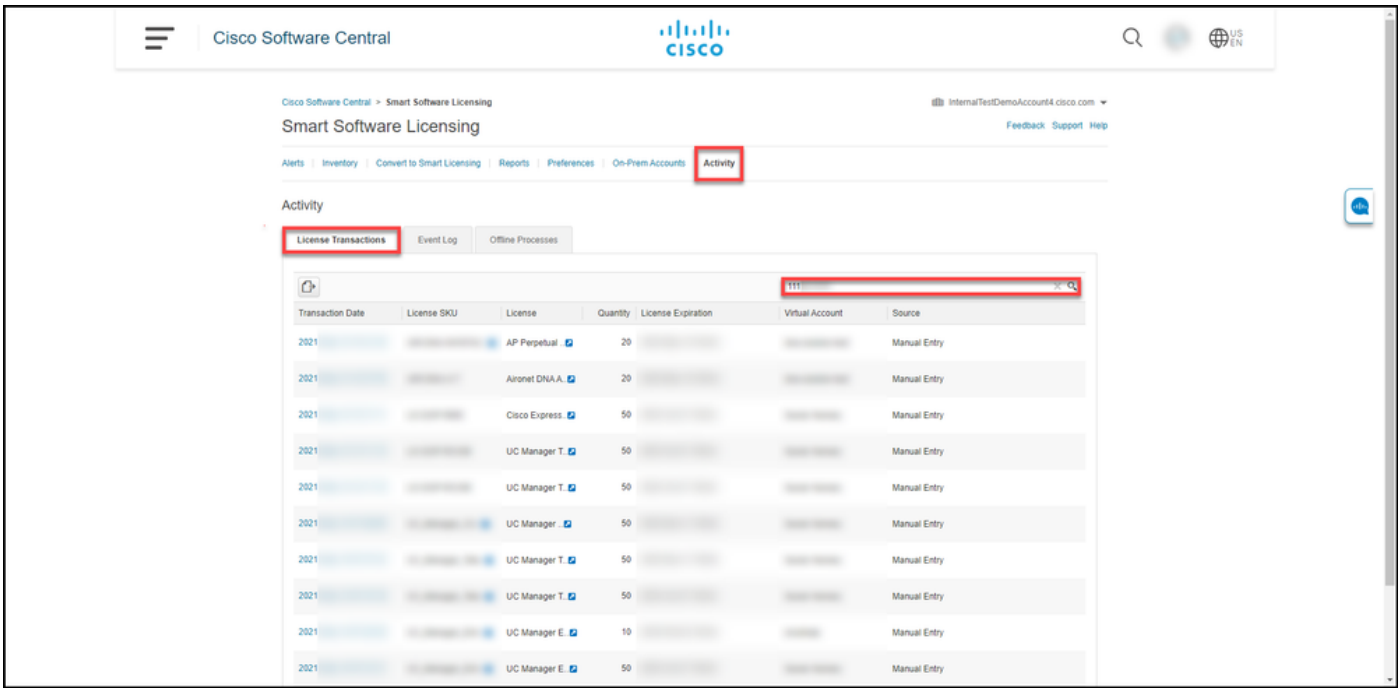

#### **Step 4**:

Click the **Transaction Date** hyperlink of the license that you want to view.

**Step result**: The system displays the **Transaction** dialog box that contains transaction details specific to that particular license.

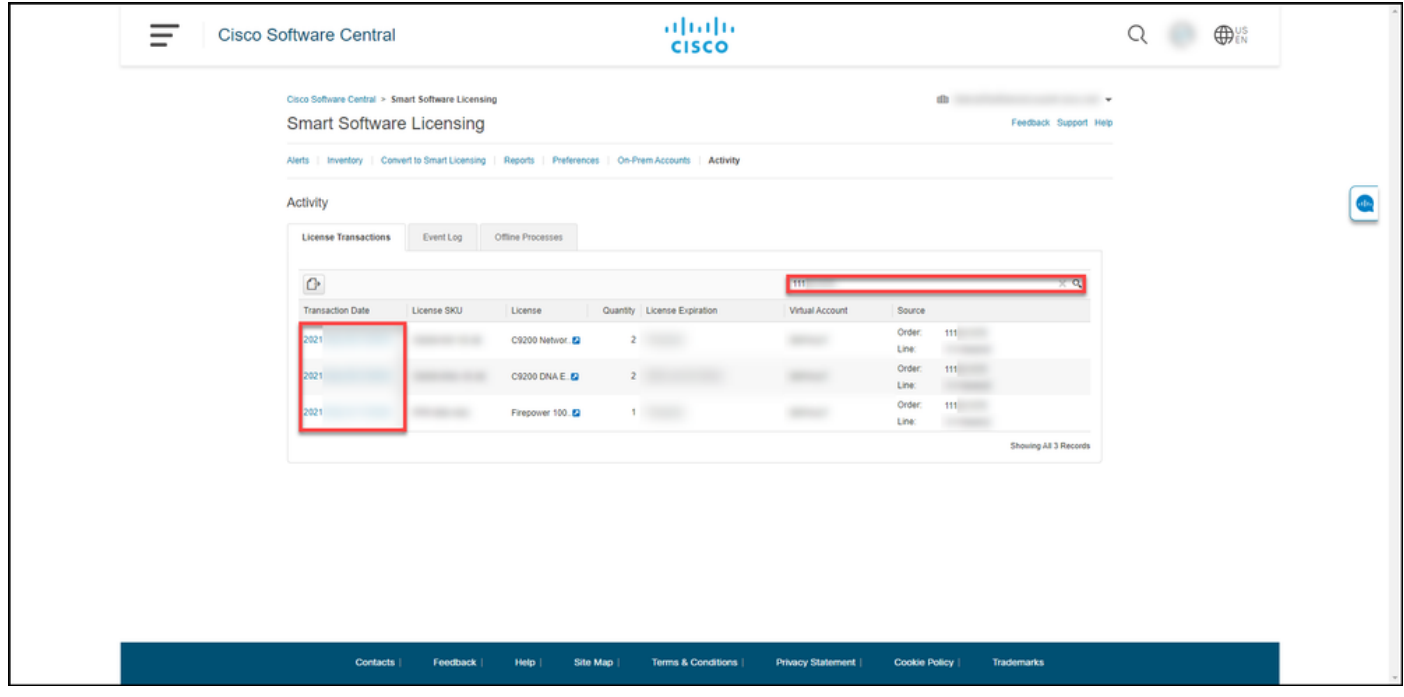

#### **Step 5**:

In the **Transaction** dialog box, you can view detailed information about the license that you ordered.

Note: If the license is deposited to the incorrect Virtual account, you need to *[transfer the](https://www.cisco.com/c/en/us/support/docs/licensing/common-licensing-issues/how-to/lic217254-how-to-transfer-licenses-between-virtual.html?dtid=osscdc000283)* 

#### [license between Virtual accounts.](https://www.cisco.com/c/en/us/support/docs/licensing/common-licensing-issues/how-to/lic217254-how-to-transfer-licenses-between-virtual.html?dtid=osscdc000283)

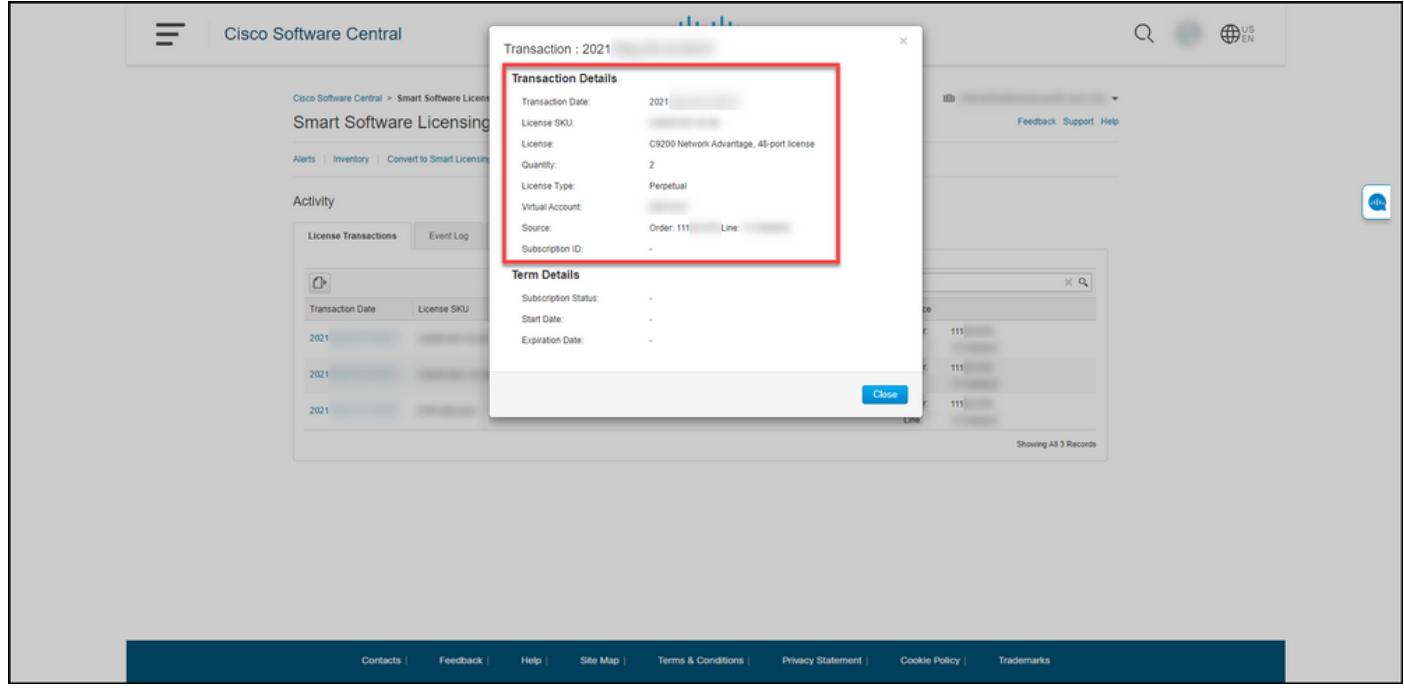

### **Troubleshooting**

If you experience any issue during the verification process, open a case in **Support Case Manager** [\(SCM\).](https://mycase.cloudapps.cisco.com/case)

### **Related Information**

[How to Transfer Licenses Between Virtual Accounts](https://www.cisco.com/c/en/us/support/docs/licensing/common-licensing-issues/how-to/lic217254-how-to-transfer-licenses-between-virtual.html)

[How to Associate a Sales Order to a Smart Account](https://www.cisco.com/c/en/us/support/docs/licensing/common-licensing-issues/how-to/lic217146-how-to-associate-a-sales-order-to-a-smar.html)

[How to Update Smart Account Assignment in CCW](https://www.cisco.com/c/en/us/support/docs/licensing/common-licensing-issues/how-to/general-lrp-help/lic217843-how-to-update-smart-account-assignment-i.html)